全民督工系統登錄縣市政府 **1999** 通報案件說明 地方縣市政府全民督工主管機關業務窗口人員可登錄 **1999** 通報案件,有以下 **2** 種方式:

**(**一**)**逐案進行填報**(**圖二、三、四**)**

通報日期(YYYMMDD): 109006 ~1100105 00000 快速搜尋

**(**二**)**以 **EXECL** 檔案整批上傳**(**圖二、五、六、七、八**)**

圖一、於入口首頁頁尾功能選項選按「地方 1999 通報案件」, 將進入地方縣市 1999 通報案件統計表頁面(如圖二)

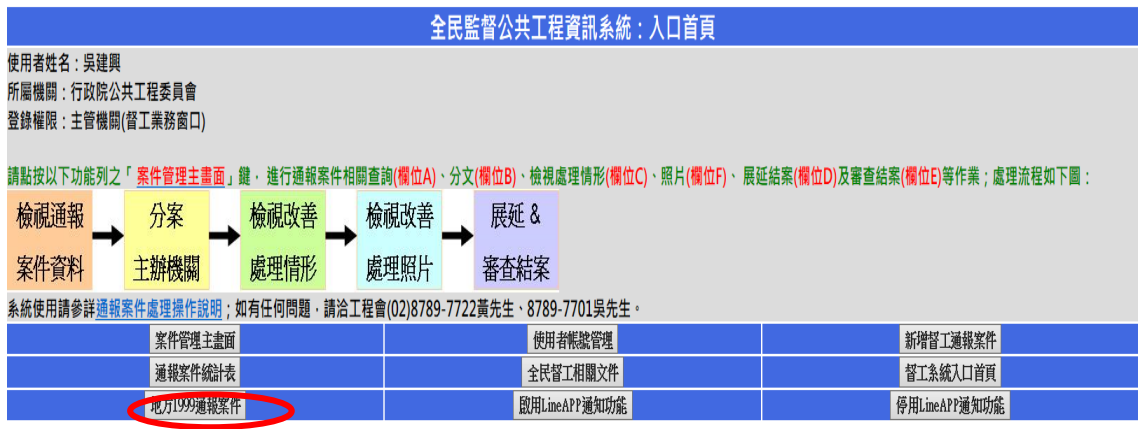

圖二、點按「新增案件」,可逐案新增通報案件(如圖三);點 按「上傳案件」,可整批上傳 EXCEL 檔案通報案件清 單(如圖五);點按「查詢」,將顯示地方縣市 1999 通 報案件一覽表頁面(如圖九),可進行通報案件之個案 修改或刪除

全民督工通報資訊系統:地方縣市1999通報案件統計表

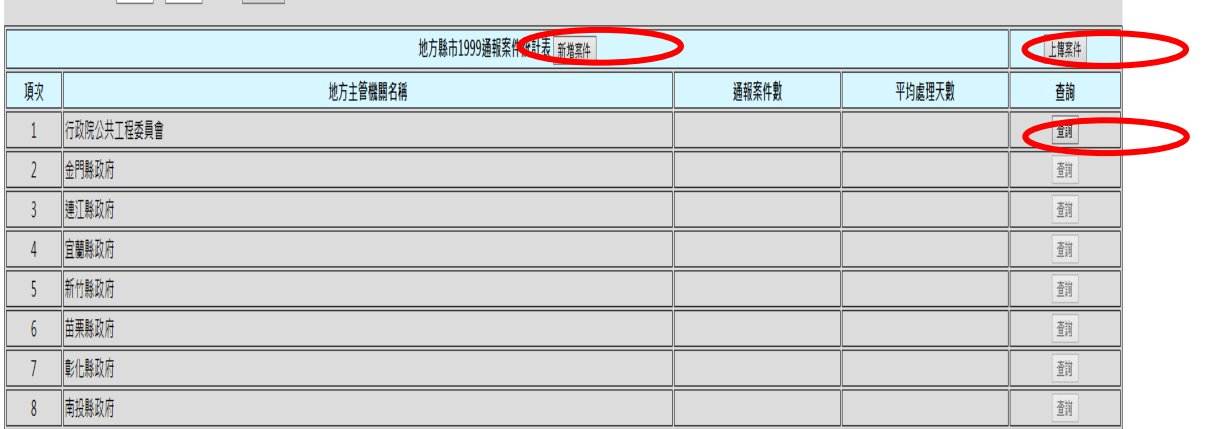

圖三、填寫個案通報案件資料後,點按「提交並新增本案件 資料」,即可新增 1 案(如圖四);填報頁面中之處理天 數欄位如未填,系統將以通報日期至結案日期之天數 自動採計處理天數

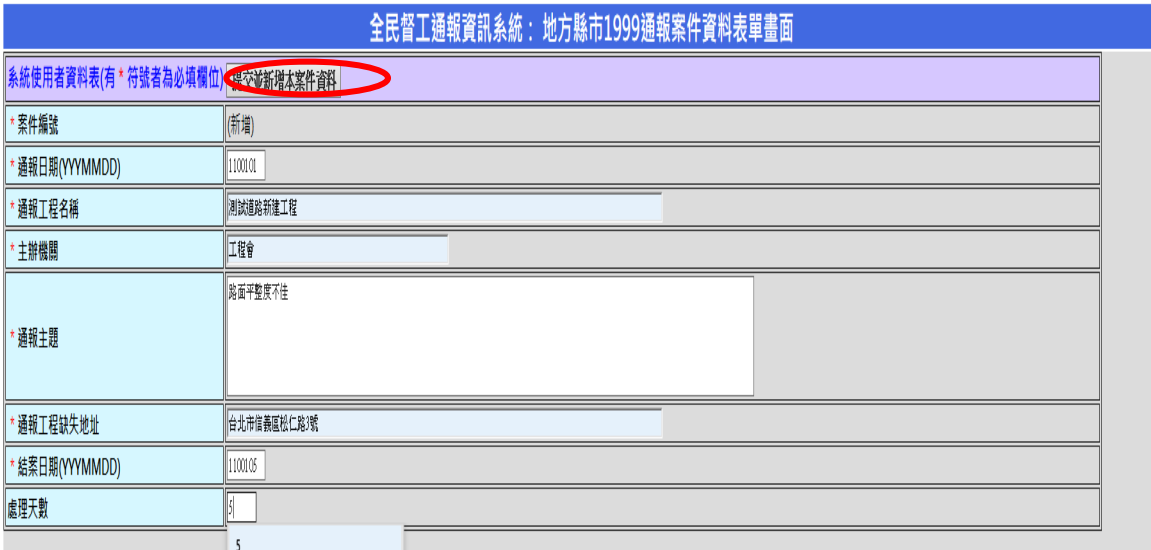

圖四、地方縣市 1999 通報案件統計表頁面,工程會之通報 案件數已增加1案;點按「查詢」,可進行通報案件 之個案修改或刪除(如圖九及十)

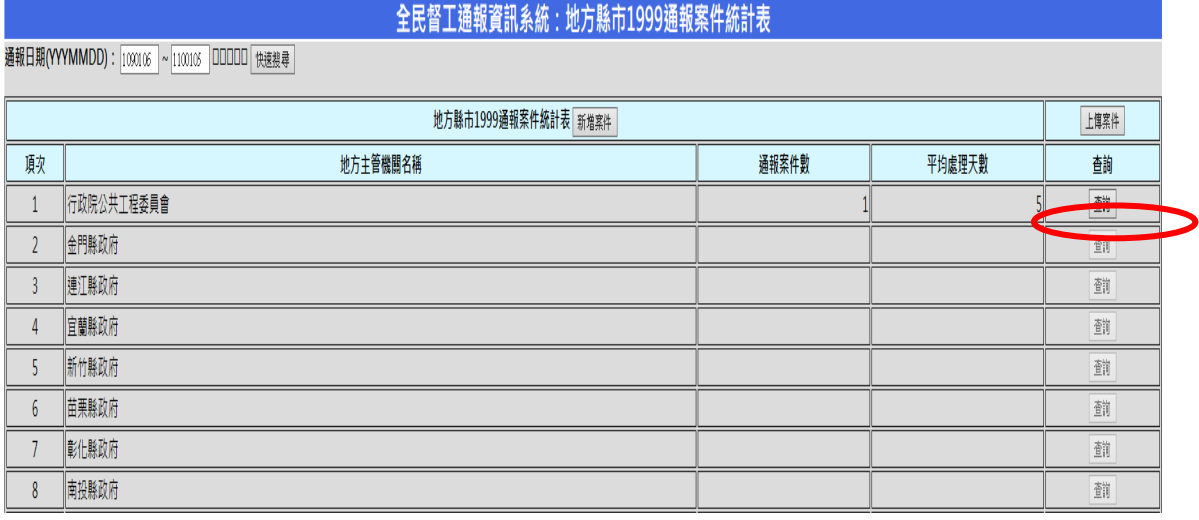

圖五、地方縣市 1999 通報案件上傳 EXCEL 檔案選擇頁面下 方,提供 1999 通報案件上傳清單格式檔.xlsx 之連結, 可建立上傳通報案件清單檔案(如圖六);點按「瀏 覽...」,選擇已建立之上傳 EXCEL 檔案,並鍵入正確之 亂數號碼,續按「上傳 EXCEL 檔案」,將顯示通報案件 上傳資料檢核畫面(如圖七)

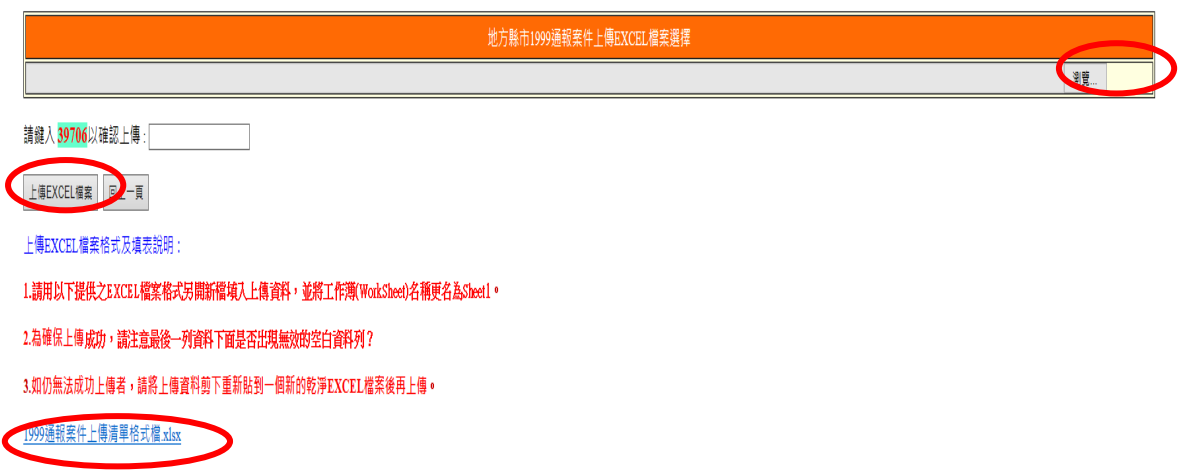

圖六、「1999 通報案件上傳清單格式檔.xlsx」範例,請依第1 列之欄位名稱(須保留,且勿變動),建立相關上傳資料

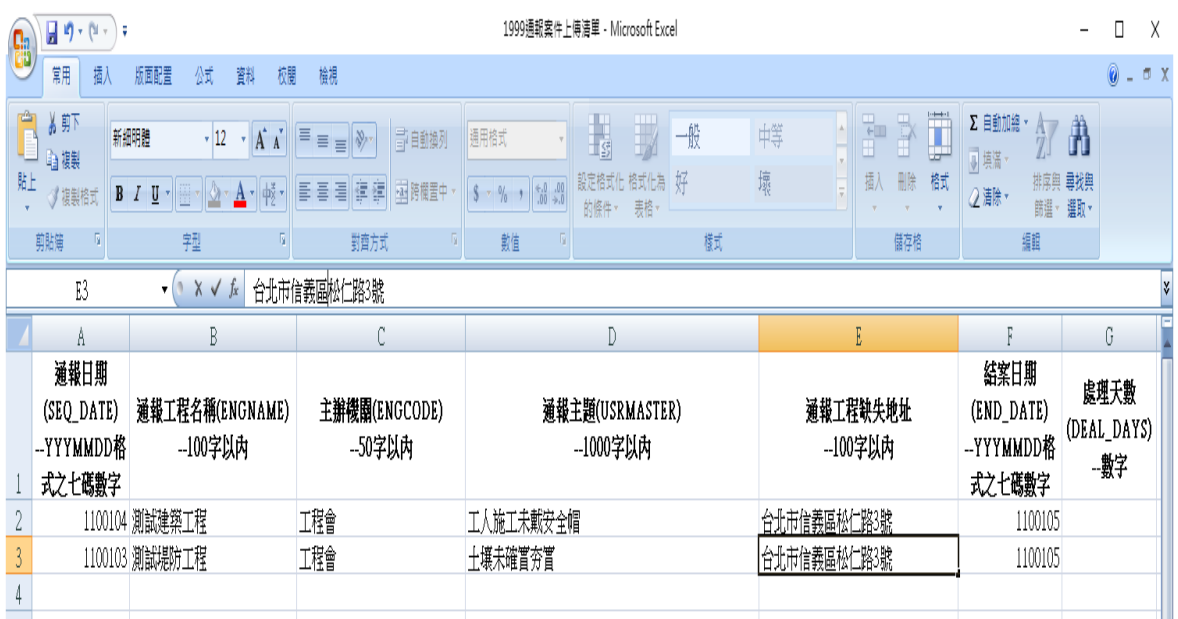

圖七、上傳資料檢核畫面確認無誤後,點按「將上傳資料寫 入」,可新增 2 案(如圖八)

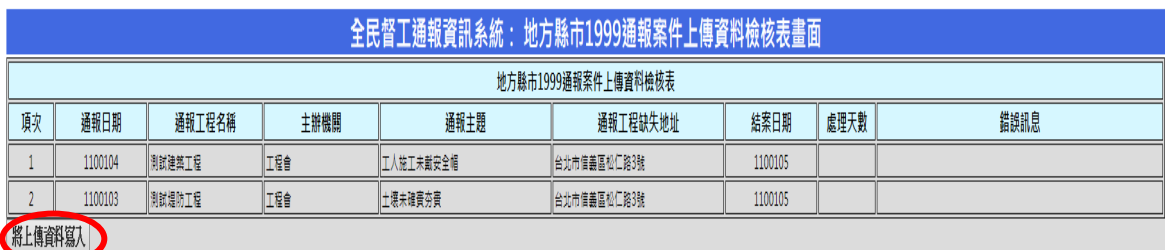

圖八、地方縣市 1999 通報案件統計表頁面,工程會之通報 案件數已增加2案,共計有3案;點按「查詢」,可 進行通報案件之個案修改或刪除(如圖九)

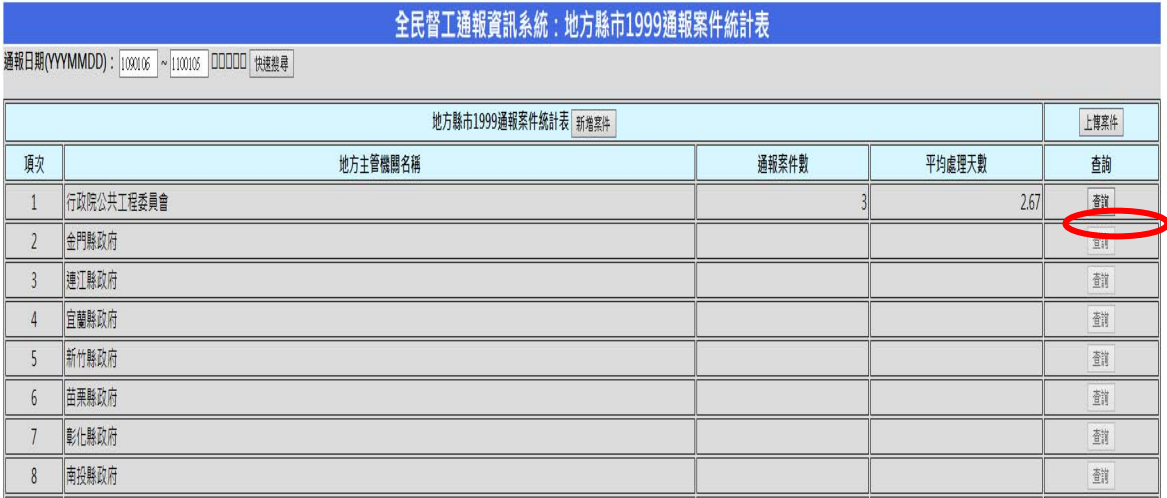

圖九、地方縣市 1999 通報案件一覽表頁面,選擇擬修改或 刪除之案件,按右邊之「修改」或「刪除」,可進行 通報案件之個案修改或刪除(如圖十)

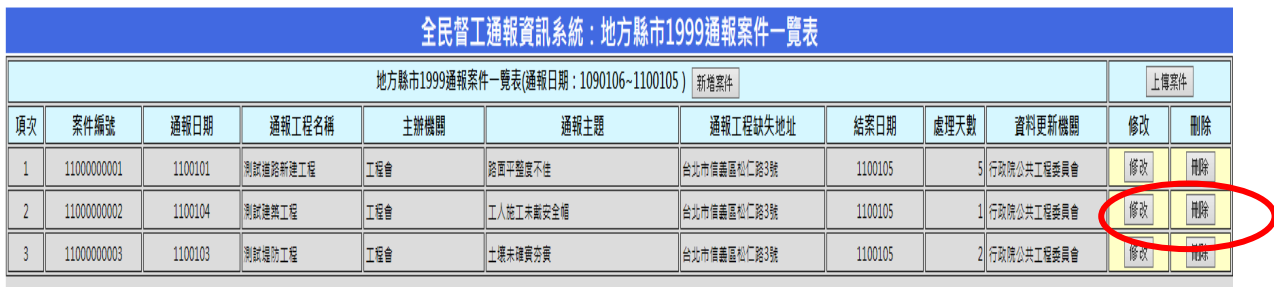

## 圖十、個案資料修改或刪除畫面,點按提交鍵確認進行修改 或刪除

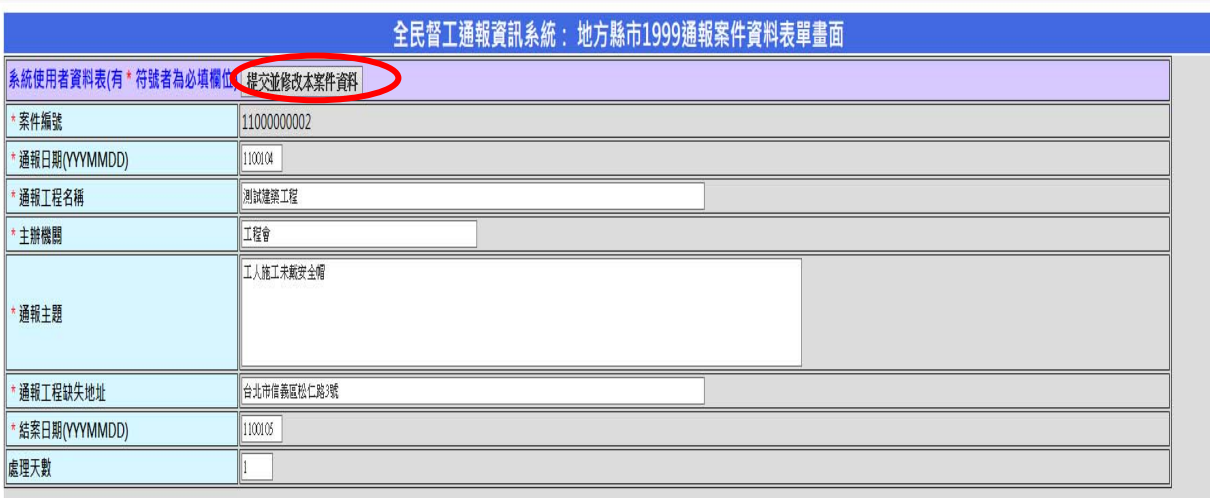